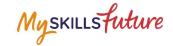

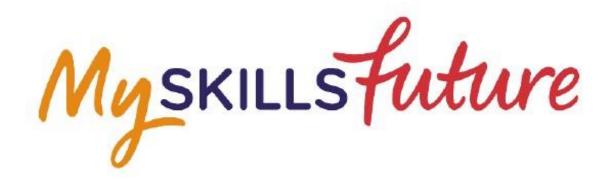

# USER GUIDE ON E-CERT (INDIVIDUALS) Version 1.1(22 Feb. 21)

This User Guide outlines the steps for various processes within MySkillsFuture

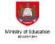

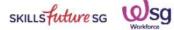

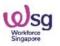

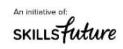

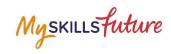

# **Table of Contents**

| 1 | LOGIN                                                | 3        |
|---|------------------------------------------------------|----------|
| 2 | E-CERT ACCESS                                        | <u>5</u> |
|   | 2.1 Check for e-Cert updates                         | 5        |
|   | 2.2. E-Cert Download                                 | 8        |
|   | 2.3 Academic Qualification/Professional Certs Upload | . 13     |

Note: Screen captures are updated as of 22 February 2021. Images subject to change.

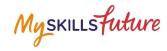

# 1 LOGIN

Visit MySkillsFuture.sg
 (http://www.myskillsfuture.gov.sg)

Click on the **Login** button located at the top right of the page.

Click on Singpass.

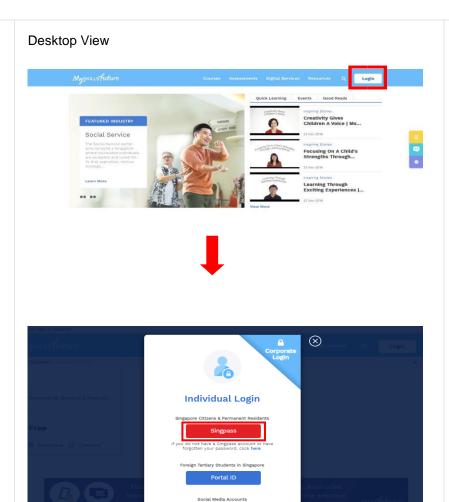

LinkedIn

#### Mobile View

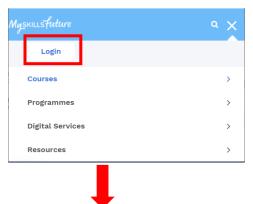

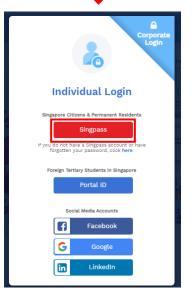

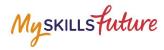

Singapore

CREATE

2 Upcoming Scheduled Maintenance SingPass Mobile will be undergoing scheduled Upcoming Scheduled Maintenance.

The SingPass Spets will be undergoing scheduled maintenance to serve you better and will not be available on 10 Feb 2019, from 12am to 8am. Please plan your transactions in advance. Thank you for your understanding. maintenance and will be unavailable on 24 Feb, Log in with your **Singpass ID** and **password**. 12am to 8am. You can log in using your SMS 2FA or OneKey token during this period. Thank you. Singapore Government Integray - Service - Excellence Contact Us | Feedback | Sitemap | FAQ Q SingPass SingPass Log in SingPass ID SingPass ID Password Login ⊙ Cancel Login ⊙ Cancel Forgot SingPass ID or password? Don't have an account? Register now Courses Assessments Digital Services Resources Q 💏 🔎 Person\_ID\_HADDFDJ 🕶 WSQ Apply Workshop Safety &... Energy and Power The Battle For Talent For You Quick Learning Event The Ace-Pilot Leader Making People His Top Priority .....

Courses

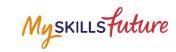

# 2 E-CERT ACCESS

2.1 Check for e-Cert updates

1. Click on **Notification Bell** to check for any e-Cert updates.

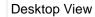

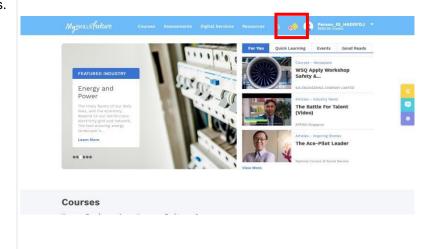

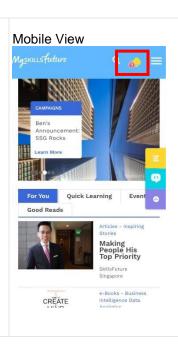

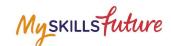

2. At the notifications page, there will be a list of e-Cert (SOA and QUAL) updates. For more information on the updates for each e-Cert, click **View Details**.

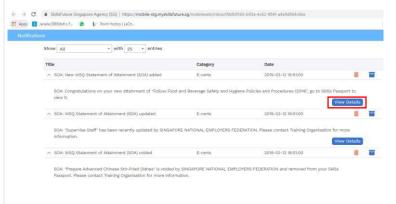

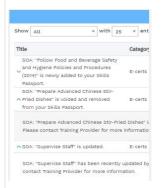

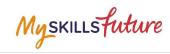

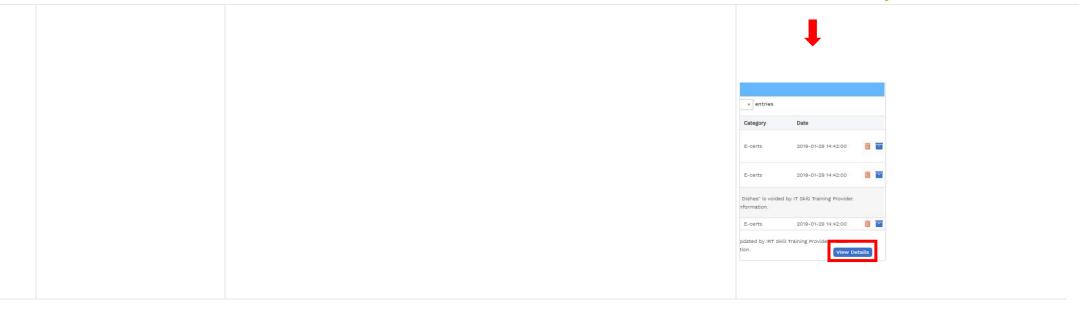

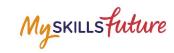

# 2.2. E-Cert Download

Desktop View

| Migratification | Machine | Migratification | Migratification | Migratification | Migratification | Migratification | Migratification | Migratification | Migratification | Migratification | Migratification | Migratification | Migratification | Migratification | Migratification | Migratification | Migratification | Migratification | Migratification | Migratification | Migratification | Migratification | Migratification | Migratification | Migratification | Migratification | Migratification | Migratification | Migratification | Migratification | Migratification | Migratification | Migratification | Migratification | Migratification | Migratification | Migratification | Migratification | Migratification | Migratification | Migratification | Migratification | Migratification | Migratification | Migratification | Migratification | Migratification | Migratification | Migratification | Migratification | Migratification | Migratification | Migratification | Migratification | Migratification | Migratification | Migratification | Migratification | Migratification | Migratification | Migratification | Migratification | Migratification | Migratification | Migratification | Migratification | Migratification | Migratification | Migratification | Migratification | Migratification | Migratification | Migratification | Migratification | Migratification | Migratification | Migratification | Migratification | Migratification | Migratification | Migratification | Migratification | Migratification | Migratification | Migratification | Migratification | Migratification | Migratification | Migratification | Migratification | Migratification | Migratification | Migratification | Migratification | Migratification | Migratification | Migratification | Migratification | Migratification | Migratification | Migratification | Migratification | Migratification | Migratification | Migratification | Migratification | Migratification | Migratification | Migratification | Migratification | Migratification | Migratification | Migr

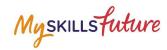

Click on **Certificates** tab to view e-Cert records. **Skills Passport** Note: Scroll down to view various e-Cert records. Skills Passport Skills **Education Qualification** cert(s), kindly click here and drag and drop your open-cert file as indicated. QUALIFICATION S7033539E (Supported browsers: Chrome, Firefox MASTER ARTS HUMAN RESOURCE DEVELOPMENT **Education Qualification Professional Certification** 0 QUALIFICATION S7033539E MASTER ARTS HUMAN V

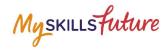

3 To download each SOA eCert, click on **Download**.

Note: e-Cert will be downloaded in pdf format.

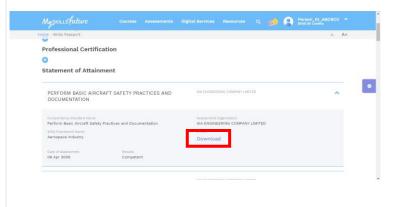

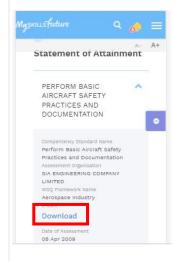

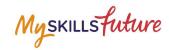

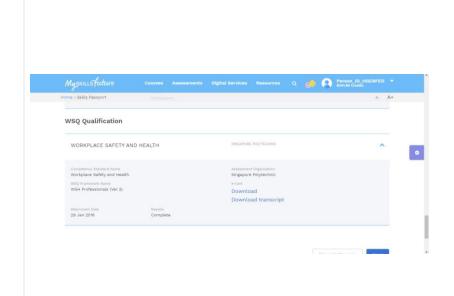

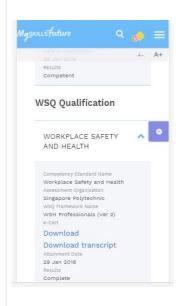

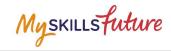

5. To download each QUAL eCert, click on **Download**. To download the QUAL transcript, click on **Download transcript**.

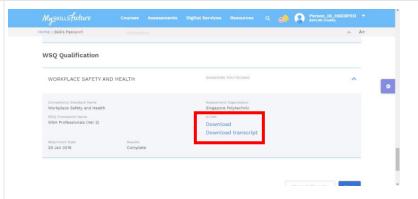

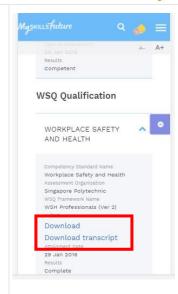

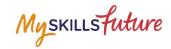

# 2.3 Academic Qualification/Professional Certs Upload

1. Click on your profile name to select **Skills Passport.** 

Desktop View

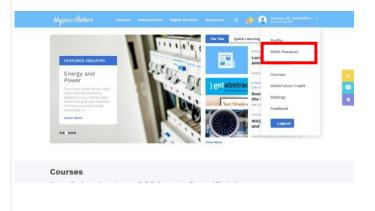

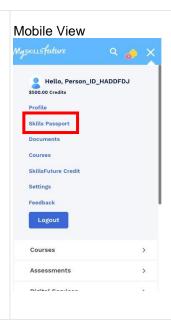

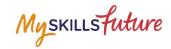

2. Click on **Certificates** tab to view e-Cert records.

Note: Scroll down to view various e-Cert and Academic Qualification /Professional Certs records.

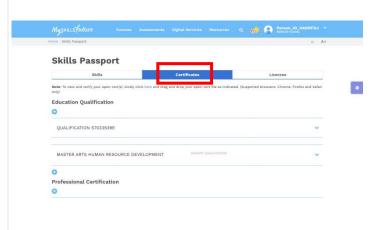

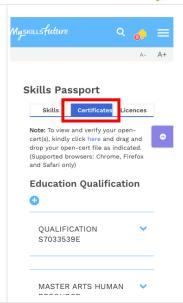

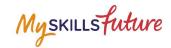

3. To upload Academic Qualification/ Professional Certs, go to the relevant type and fill in the details.

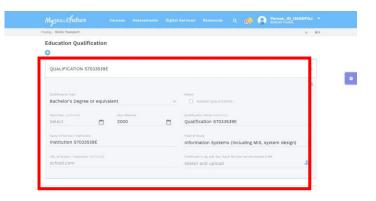

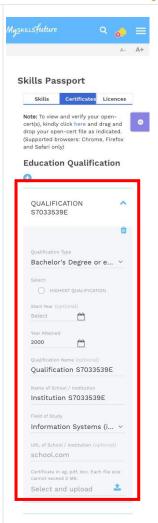

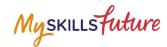

4. Once the details are filled in, when you are ready, click on the **Upload** icon to select files for upload.

Note: To upload, your document must be in the following format:

- .doc
- .docx
- .pdf
- .opencert

File size of each upload cannot exceed 2MB.

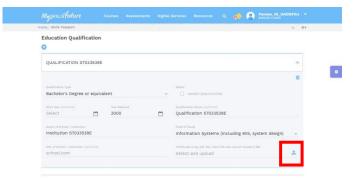

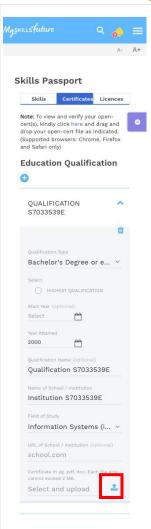